## Online Scoresheet – Project Self-Assessment

You are invited to use the online scoresheet for project self-assessments. This file describes the steps in assessing a project online.

- 1) Login to your account. At www.sustainableinfrastructure.org, select "Login".
- 2) Open your project. Navigate to "My Projects" to see your list of projects. Click on the name of the project to work on the Envision assessment.

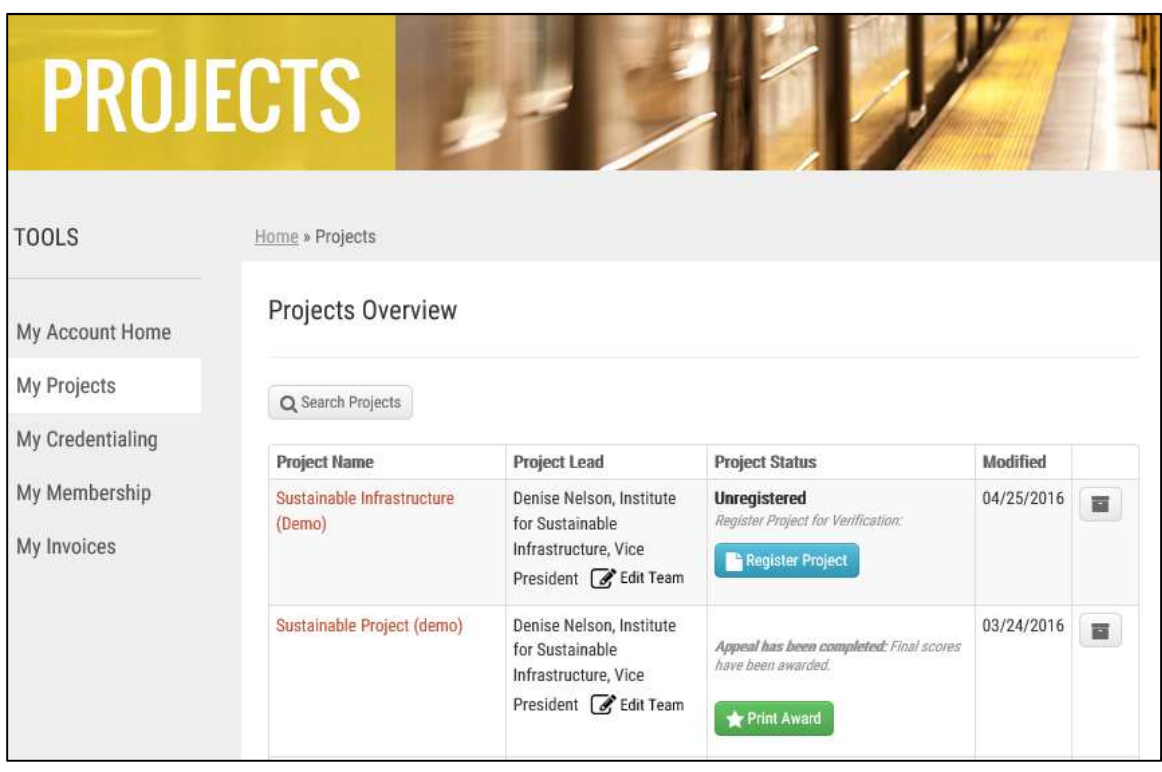

- 3) View the "Scores" page. The "Scores" page is the project assessment summary. This is the main page for the project. From here you can edit the project details, select credit levels of achievement in the summary table, access the detailed credit pages, and view the results graphs. Each one of these items is described in detail below.
- 4) View project summary. The top bar lists the project name and location. It will also include the potential award level in progress if one has been achieved.

The project stage box indicates the next step in the verification process. For self-assessments, this box will say "unregistered" and provide an option to register the project. You may register a project at any point in the self-assessment; just keep in mind that registration is \$1000 and formally enters the project in the verification process. The full verification fee is based on the project size.

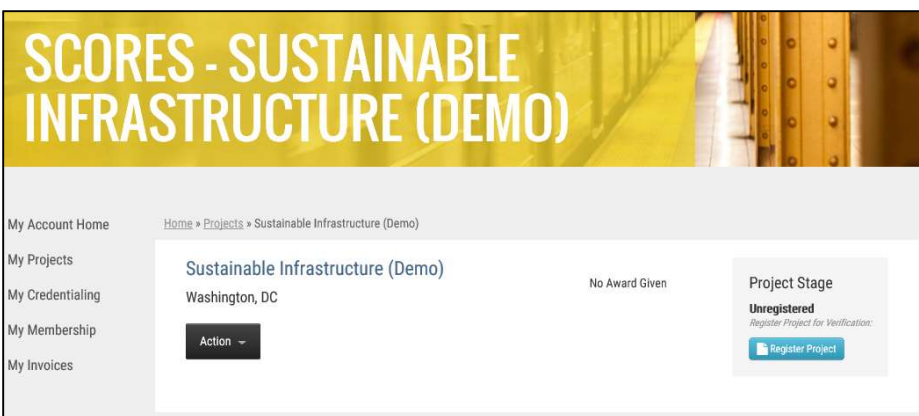

5) View project summary actions. The "Action" button allows you to view and edit project details and comments.

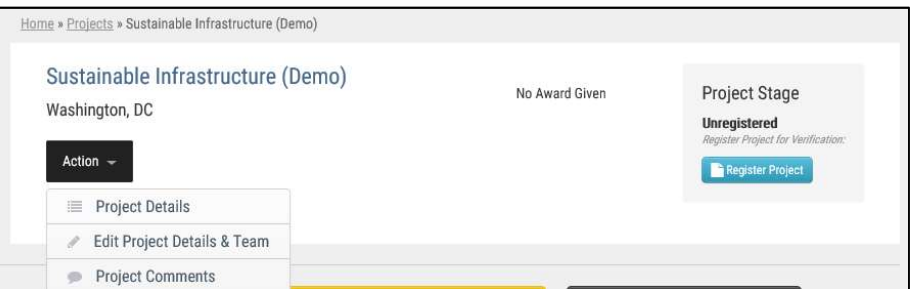

6) View project details. From the "Action" button, select "Project Details". You will find a list of the project details provided when the project was created.

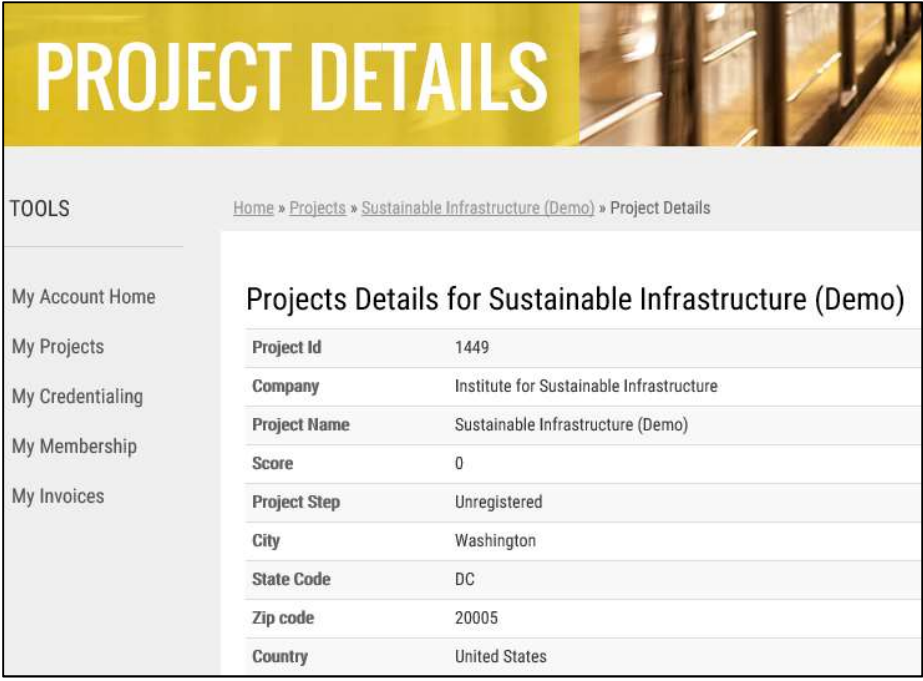

7) Edit project details. From the "Action" button, select "Edit Project Details & Team". You will be able to update the project details provided when the project was created.

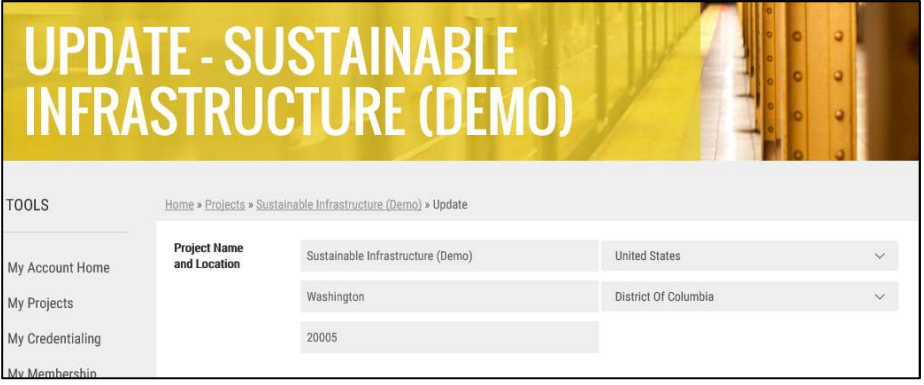

8) Provide project comments. From the "Action" button, select "Project Comments" to view and enter comments. These comments are visible to everyone on the project team. If the project is submitted for verification, these comments are visible to the verifier.

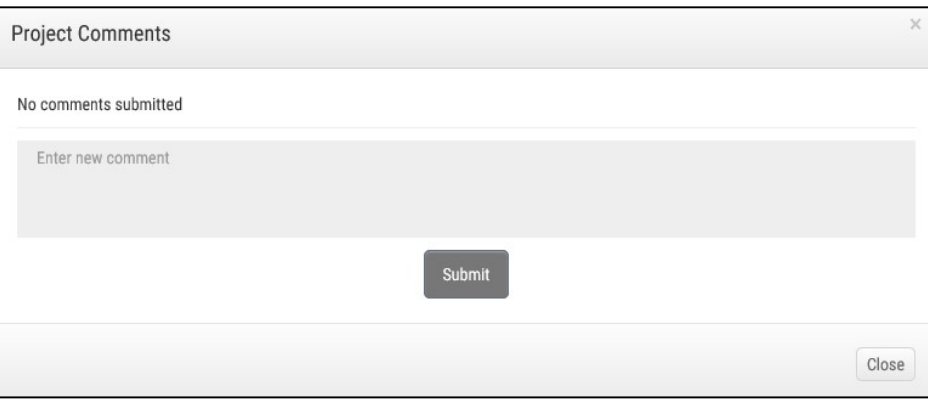

Once comments are submitted, they will be saved here. There is an option to delete comments if necessary.

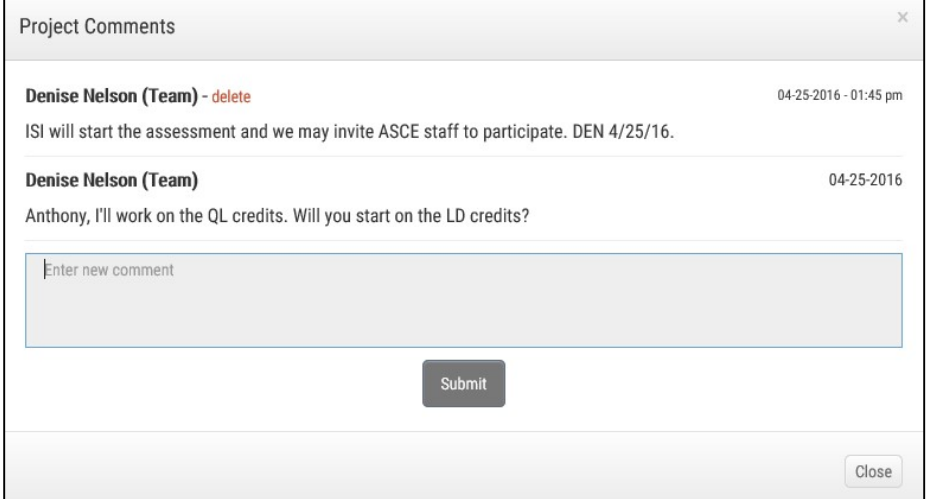

9) View the summary scoresheet. The summary scoresheet lists the 60 credits organized into the five categories. Each category can be expanded by clicking on the category banner and minimized by selecting the "-" in the top right corner. The summary statements say "0 credits in progress, 0 credits completed" referring to the number of credits you have assessed.

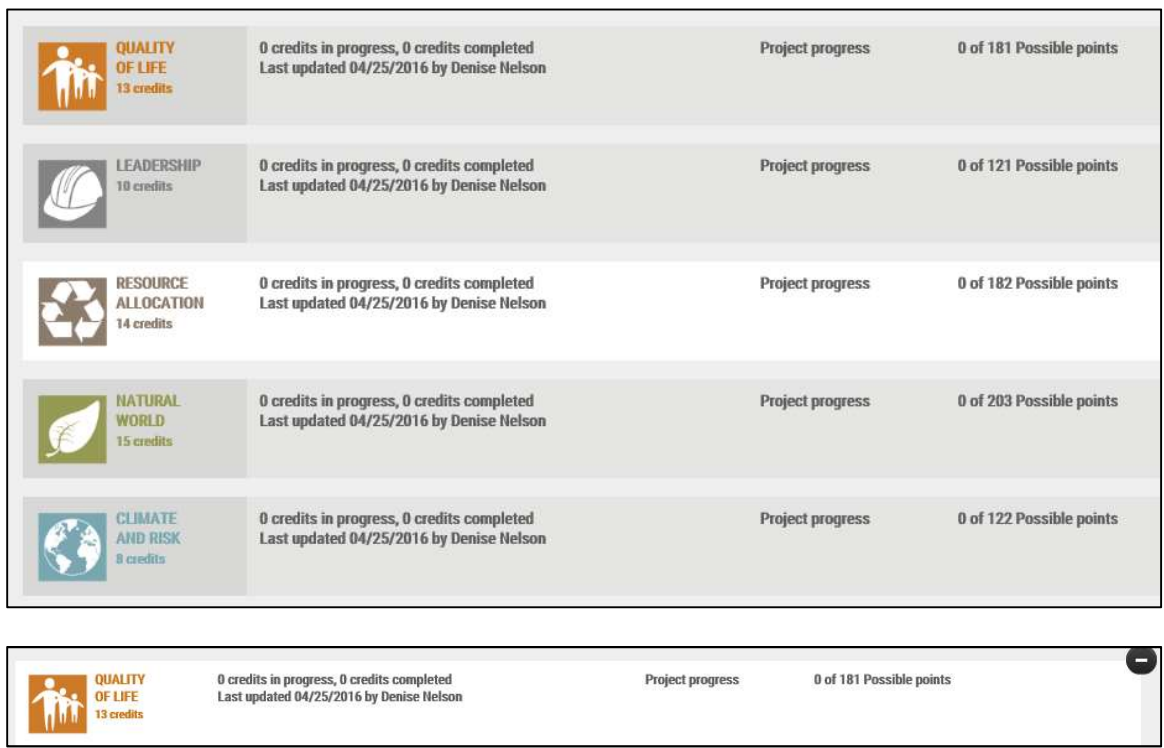

10) Assess credits in summary scoresheet. You can select credit levels of achievement in the summary scoresheet by clicking on the point value boxes.

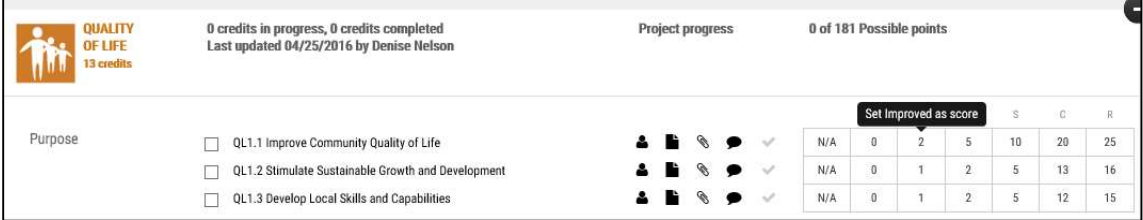

Your selections will appear as gray boxes with a bold border.

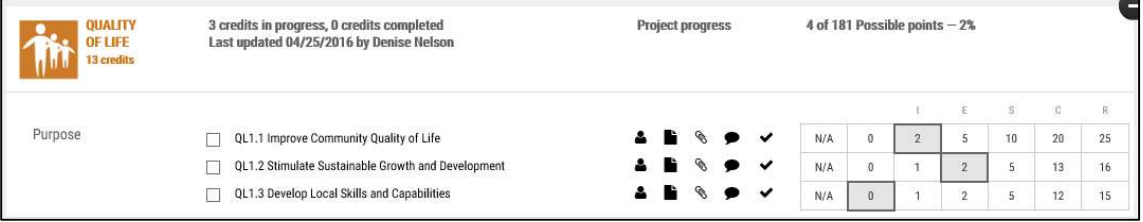

11) Assess credits on the detailed credit page. Click on the credit name to view the detailed credit page. You will see the credit intent, metric, and level of achievement table. You can click on the "Select" button for the appropriate level.

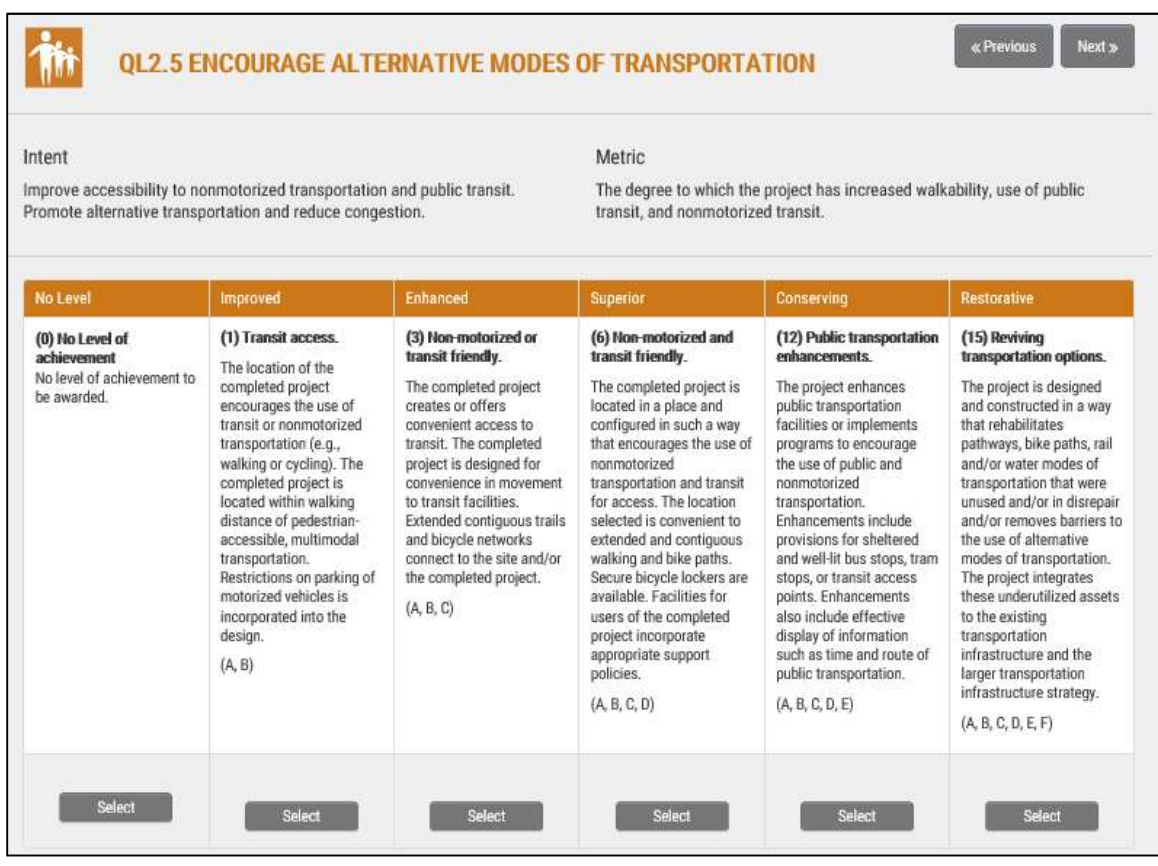

You can scroll down to see the credit evaluation criteria.

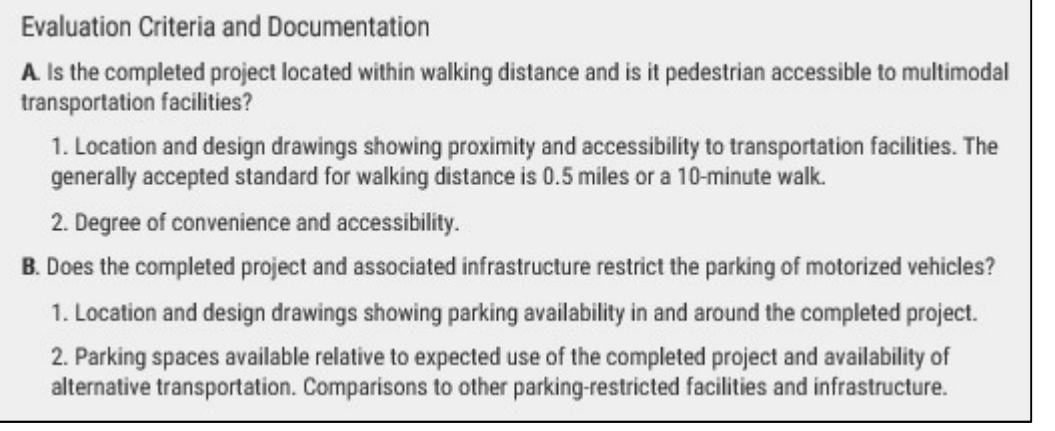

You can upload documentation. You can upload up to 10 files per credit. Files are restricted to PDF format and a maximum 10MB size.

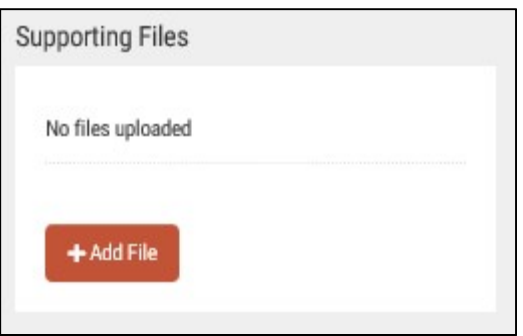

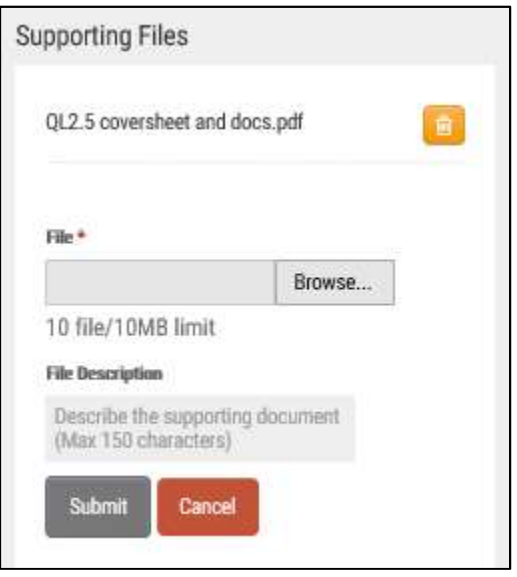

You will be able to download or delete any files posted.

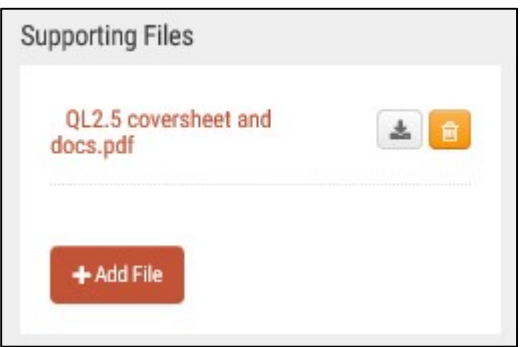

By default, all credits are considered "Applicable." You can designate a credit as "Not Applicable," provide comments on the credit assessment, and save your work in progress.

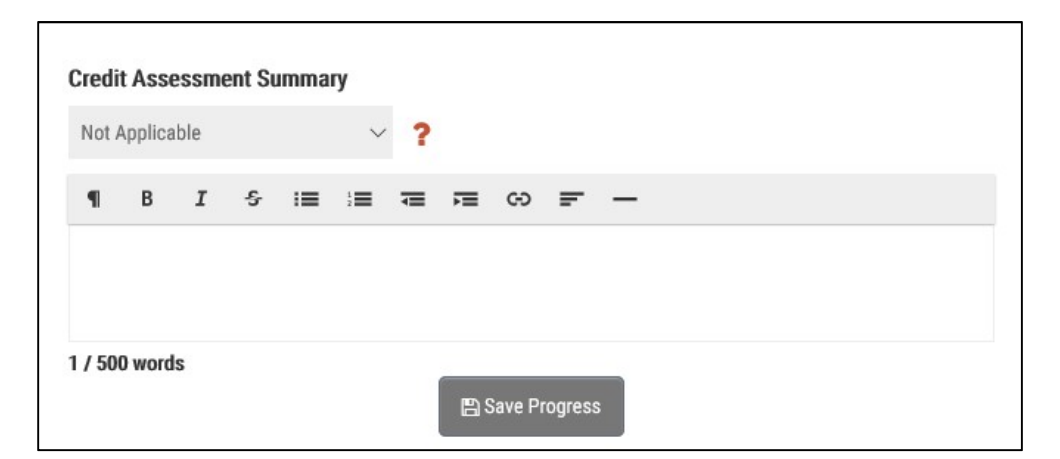

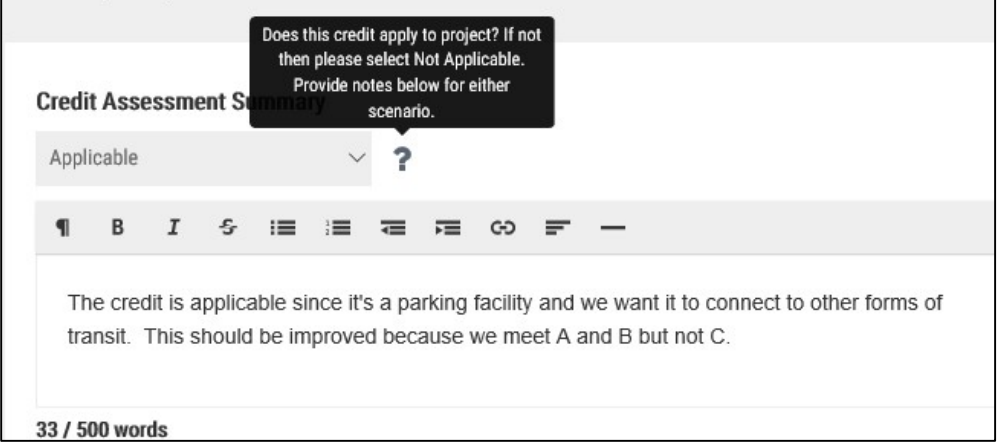

You can provide comments on the credit to your project team. These comments are visible to everyone on the project team. If the project is submitted for verification, these comments are visible to the verifier.

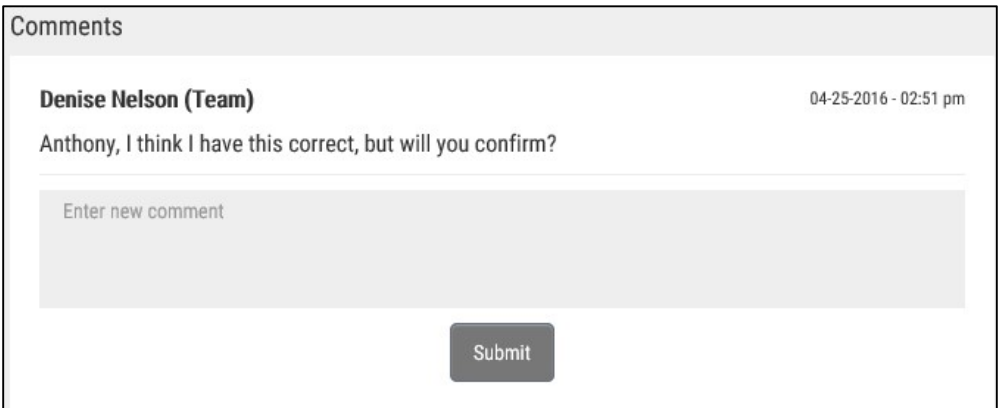

You can review the credit description and list of related credits online.

## Description

It is important to integrate the completed project to the existing public transportation network and incorporate improvements whenever possible and practical. An overdependence on cars and other motorized vehicles has had long-lasting and detrimental effects on cities. Widening streets and large areas of surface parking have caused cities to spread out, making movement more difficult for pedestrians, bicyclists, and those dependent on public transportation.

The completed project is located within walking distance to pedestrian- accessible, multimodal transportation facilities and parking of motorized vehicles is restricted.

Moreover, the completed project is located in a place that encourages the use of nonmotorized transportation for access. The location selected is convenient to extended and contiguous walking and bike paths. Secure bicycle lockers are made available. Facilities for workers in the completed project are designed to incorporate the appropriate support facilities. User policies are designed to encourage nonmotorized transportation.

**Related Envision Credits** QL2.4 Improve Community Mobility and Access QL2.6 Improve Site Accessibility, Safety and Wayfinding

When you are ready to continue to another credit, you can use the "Previous" and "Next" buttons at the top of the page or you can select the project name link to return to the summary scoresheet.

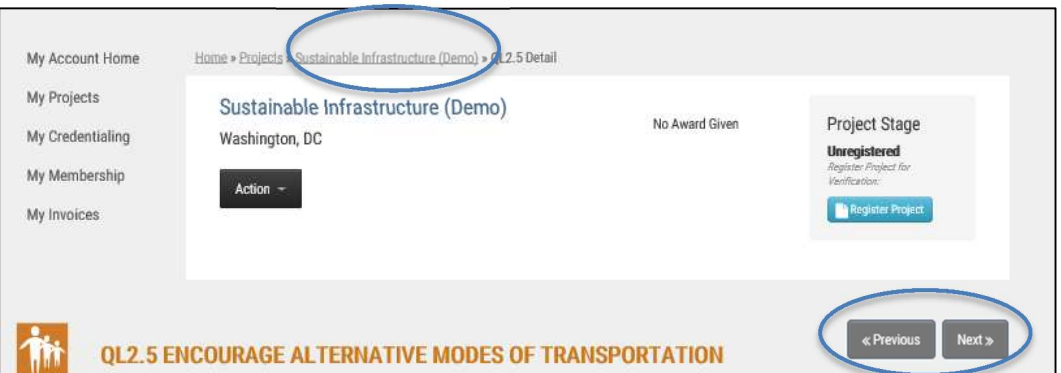

12) Restrict credit users. By default, all team members are able to edit all credits. However, the project team leader can designate who is able to edit individual credits. On the summary scoresheet, the project team leader will see a person symbol for each credit. After selecting the symbol, he/she will see a list of project team members. He/she can select the members who should be able to edit the credit.

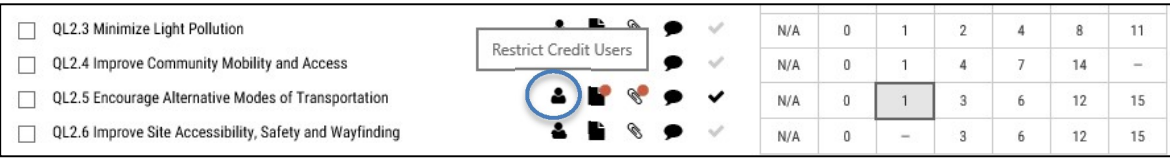

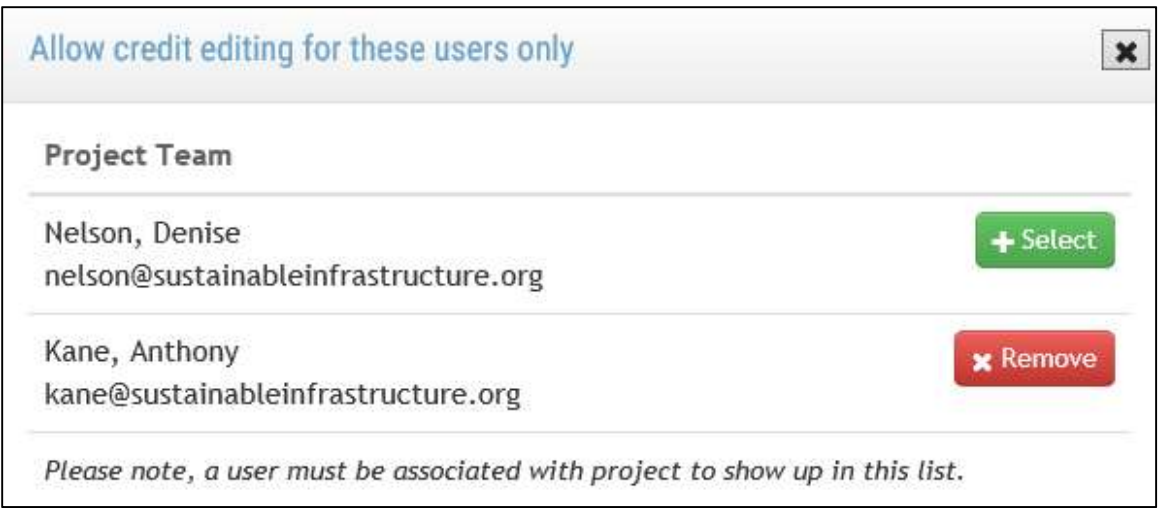

13) View credit notes. If there are credit notes, there will be a red dot next to the notes symbol on the summary scoresheet. Select the notes symbol to view the notes.

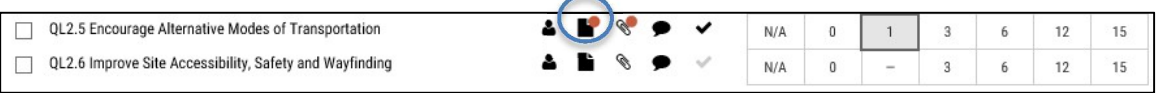

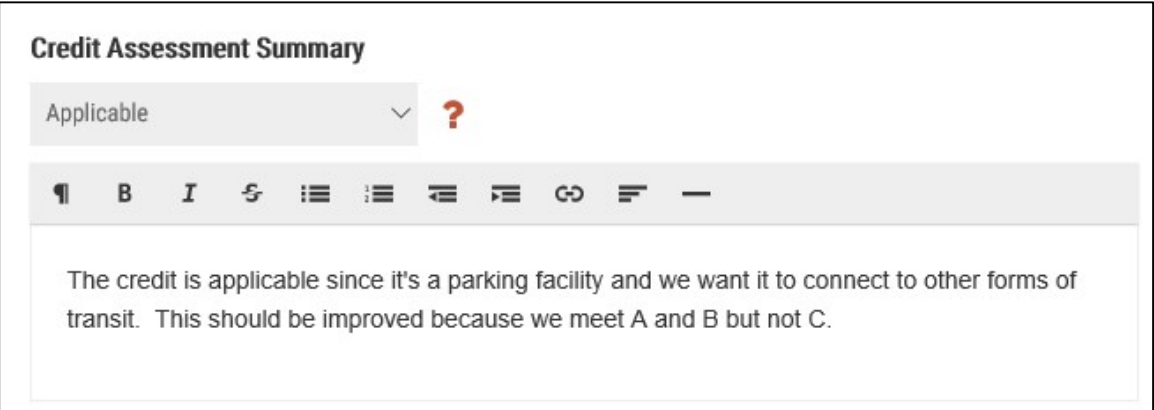

14) View credit documents. If there are credit documents, there will be a red dot next to the paperclip symbol on the summary scoresheet. Select the paperclip symbol to view the documents.

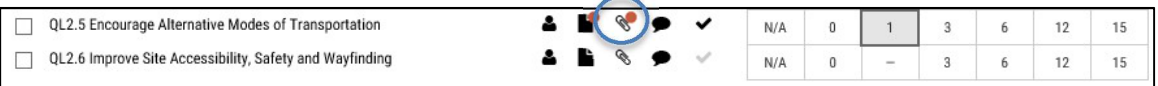

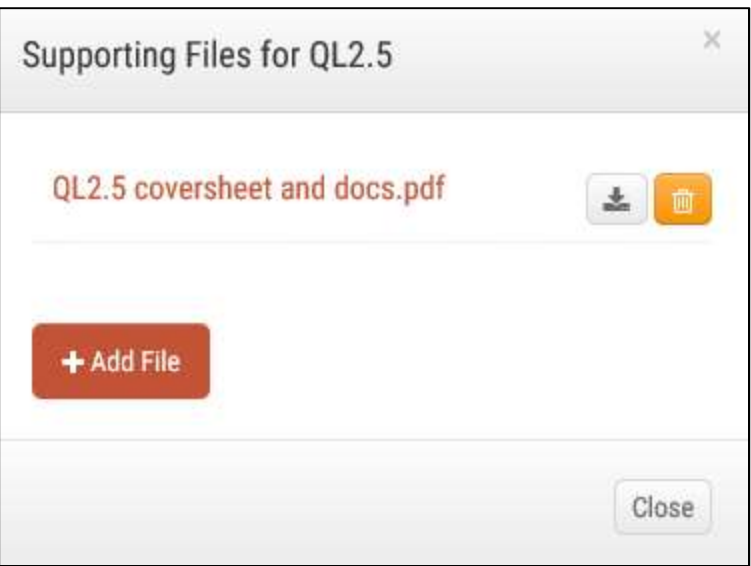

15) View credit comments. If there are credit comments, there will be a red dot next to the comment symbol on the summary scoresheet. Select the comment symbol to view the comments.

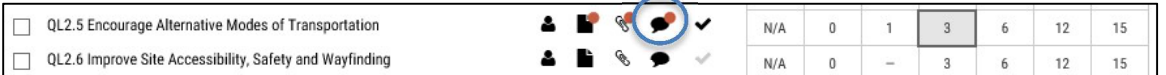

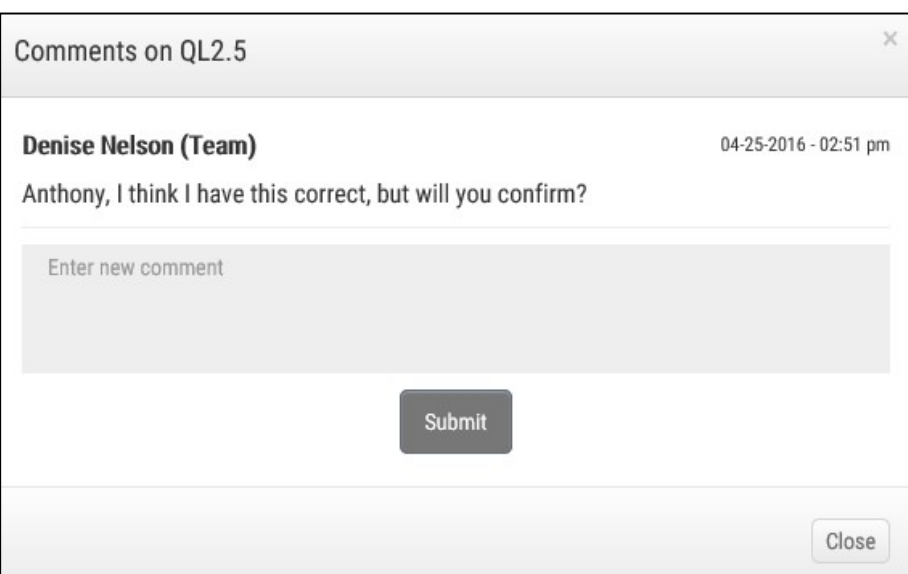

16) Confirm credits were assessed. If the credit was assessed, the check mark will be black on the summary scoresheet. If not, the check mark will be gray on the summary scoresheet.

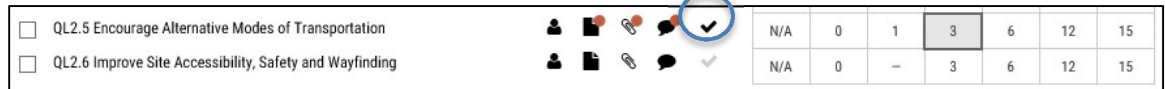

17) Track progress in assessing credits. The category banners in the summary scoresheet indicate the number of credits reviewed and completed, the date of the last update, and the number of points achieved.

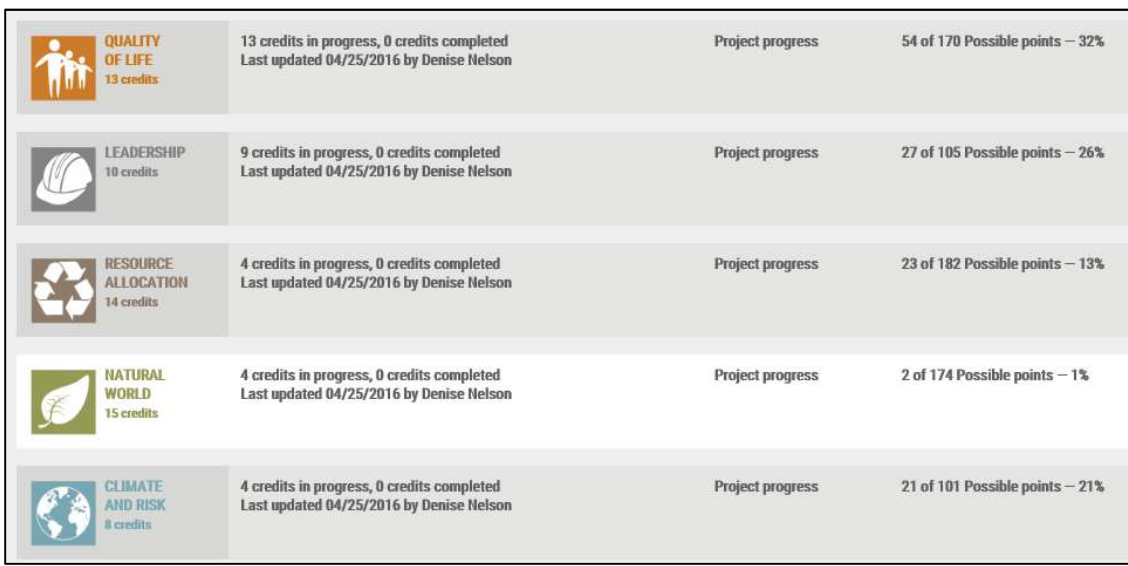

18) View draft score (table). You can view your progress at any time. Be sure to select "Refresh Summary" for the latest data.

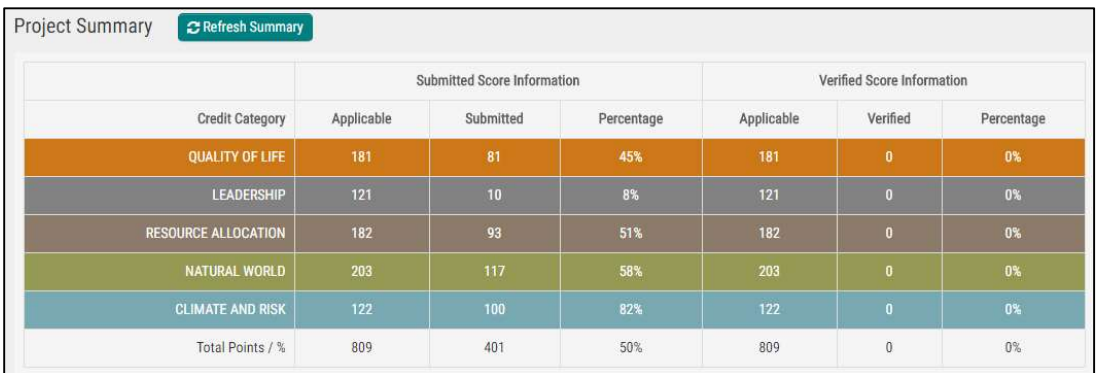

19) View draft score (graph). You can view your progress at any time.

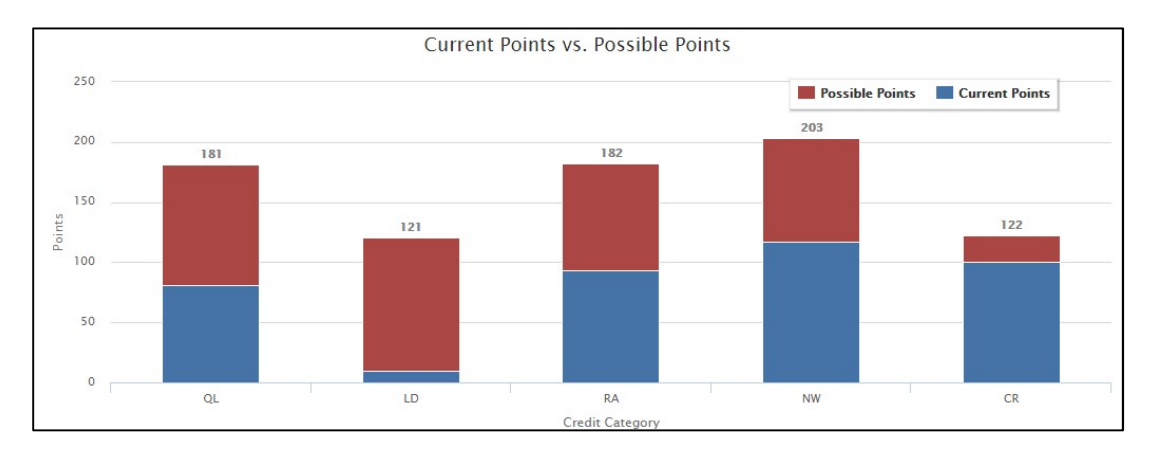

20) View potential award level. The top bar shows the potential award level in progress if one has been achieved.

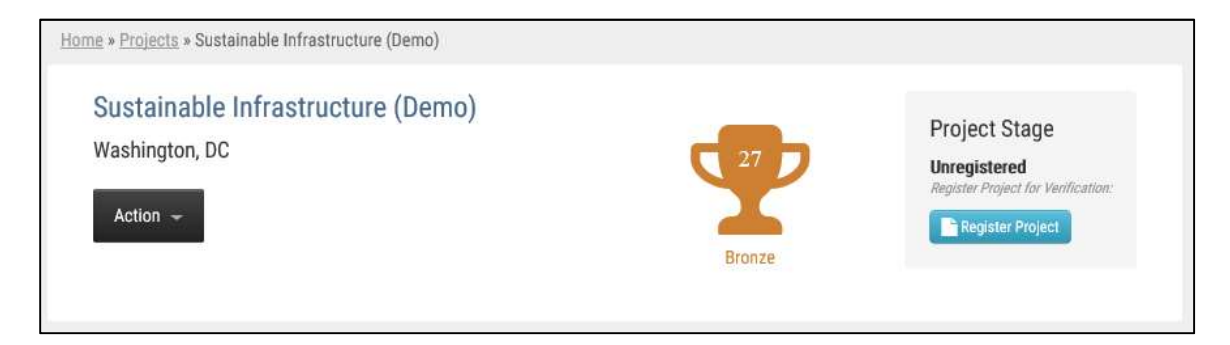

21) Export project data. You can execute a bulk download of project data. First, you can select which credits you want to export or select all credits. Then select "Download selected credit attachments."

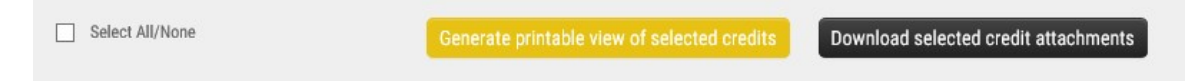